# EVIXSCAN HD Optima

**User Manual** 

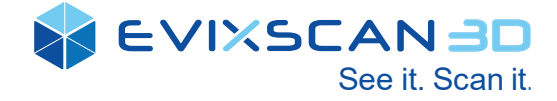

Version: 1.0 Release date: December 2020

## **Table of contents**

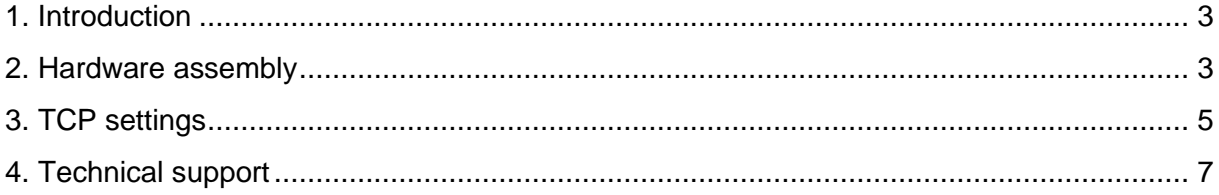

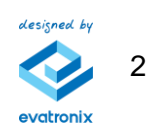

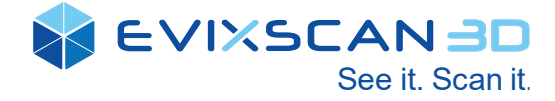

### <span id="page-2-0"></span>**1. Introduction**

This instruction shows how to simply install eviXscan 3D HD Optima scanner on Universal Robots.

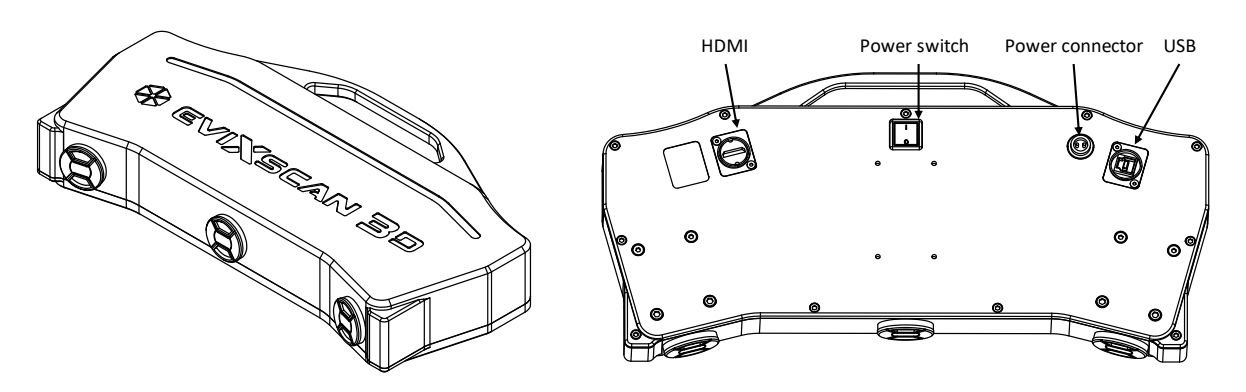

Fig. 1 eviXscan 3D HD Optima scanner overview

#### <span id="page-2-1"></span>**2. Hardware assembly**

The first step is to install part I of the fast fixing on the robot flange using 4 bolts M6x20 DIN 912 in the position as in Fig.2.

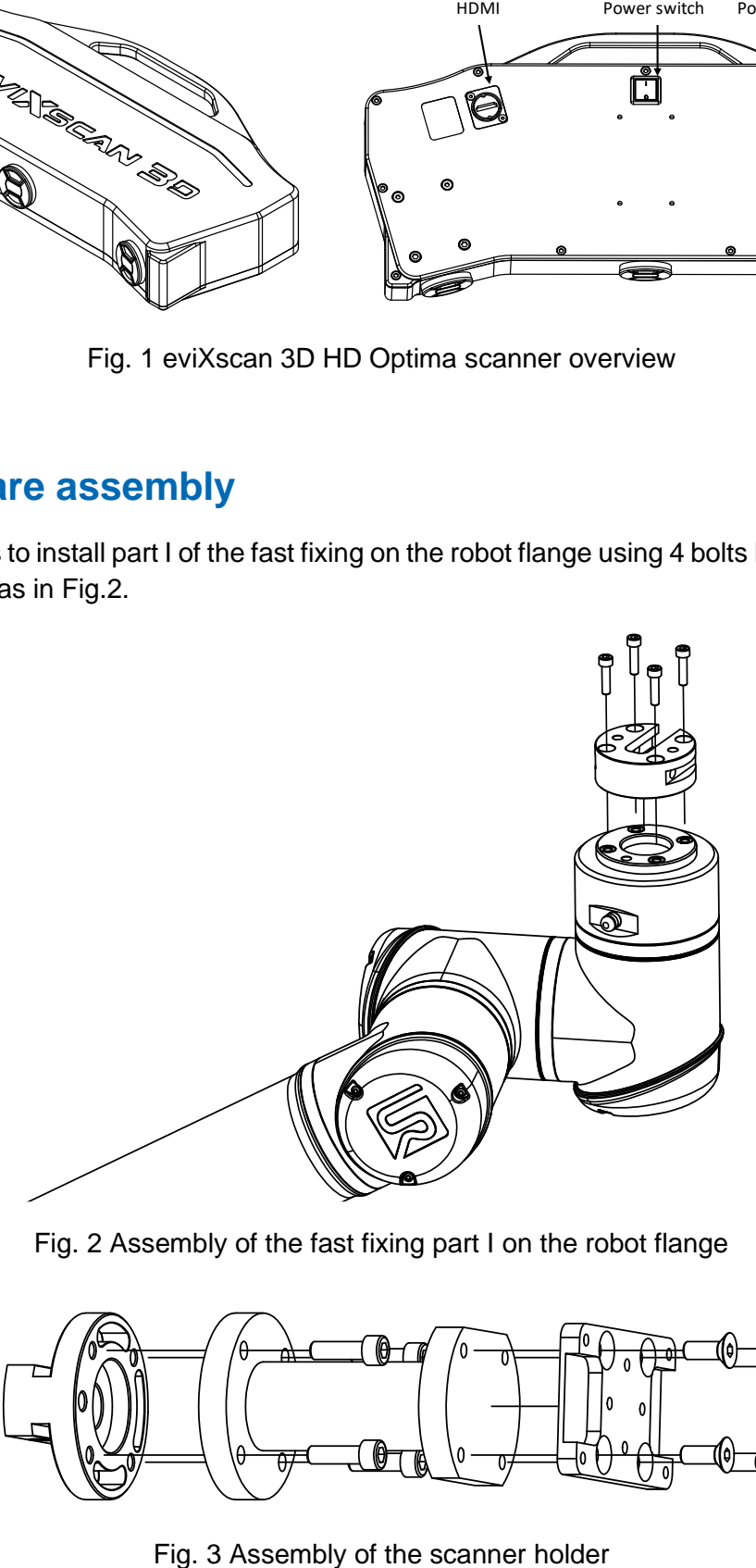

Fig. 2 Assembly of the fast fixing part I on the robot flange

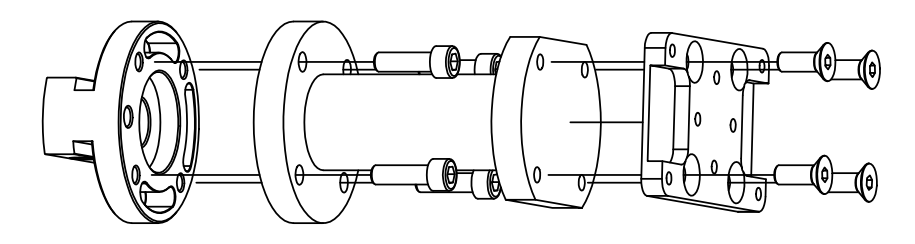

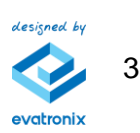

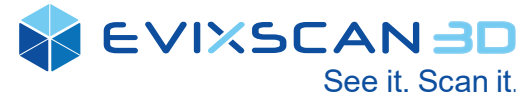

Next prepare set of: fast fixing part II, extender and adapter plate using 4 bolts M6x16 DIN 912 and 4 bolts M6x12 DIN 7991 as in Fig. 3.

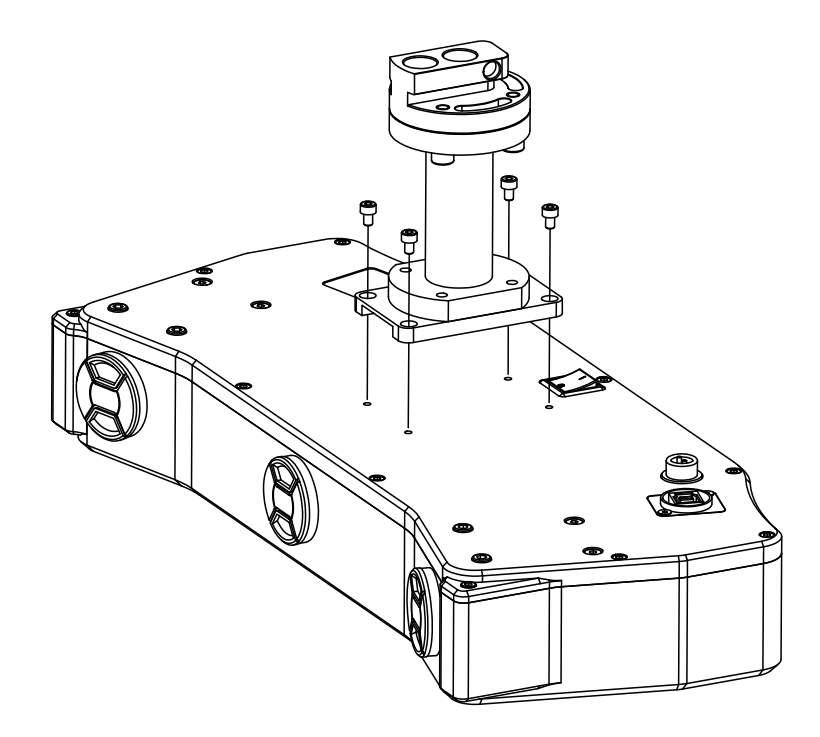

Fig. 4 Assembly of the HD Optima scanner on the holder

Put the holder (Fig. 3) on the scanner in the position as in Fig. 4 using 4 bolts M4x6 DIN 912.

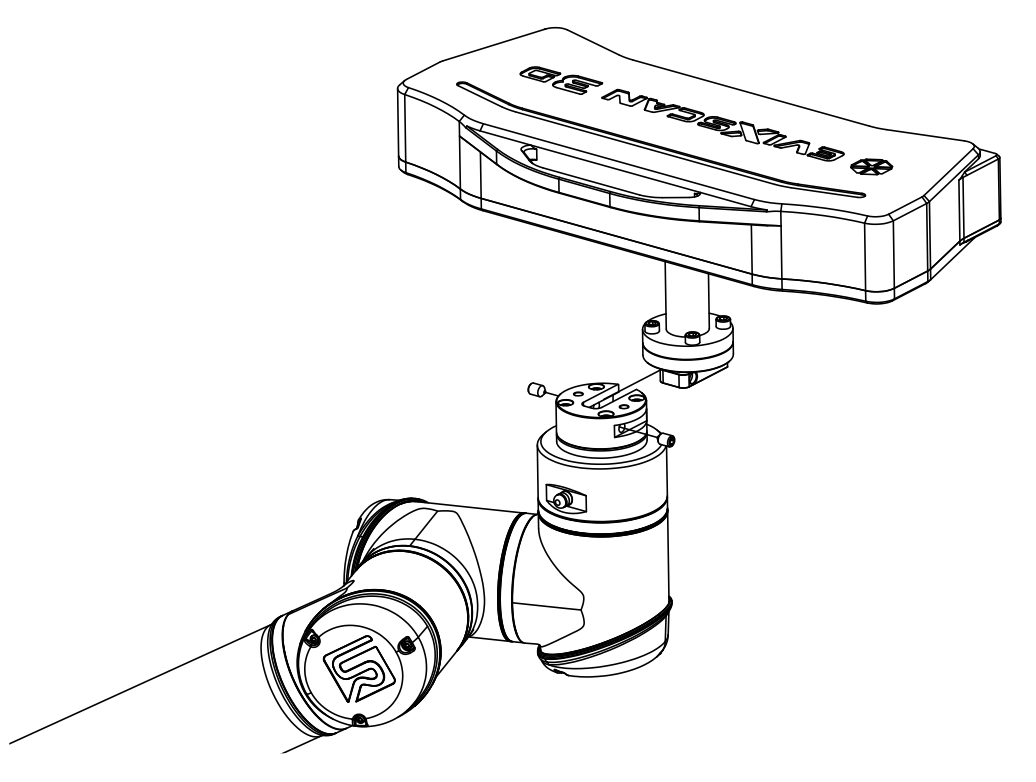

Fig. 5 Assembly of the HD Optima scanner on the robot

The last step is to connect both part of fast fixing by push it together and secure using 2 screws M8x10 DIN 913 as in Fig. 5. Now scanner is successfully installed on UR robot.

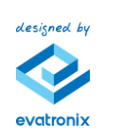

4

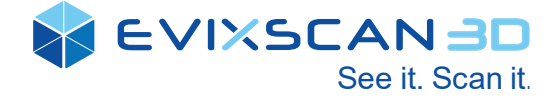

## <span id="page-4-0"></span>**3. TCP settings**

Tool Center Point offset, payload and the center of gravity settings are required to ensure proper robot operations. Recommended TCP position is set on the projector lens as in Fig. 6.

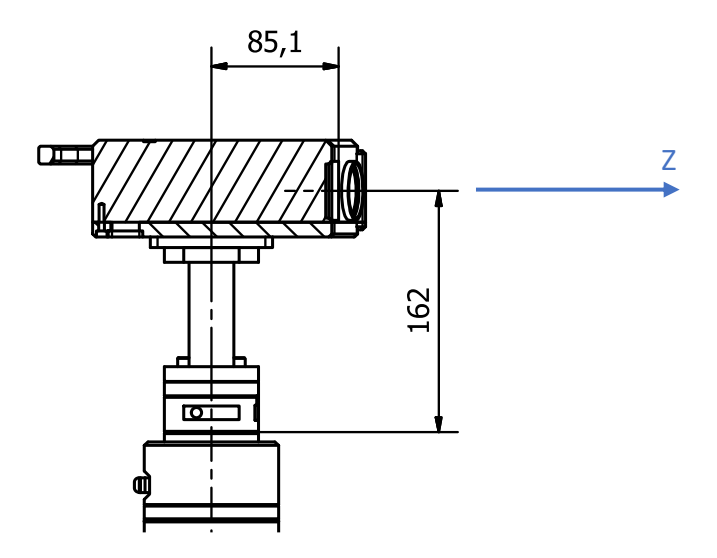

Fig. 6 Dimensions of TCP offset and recommended Z axis orientation

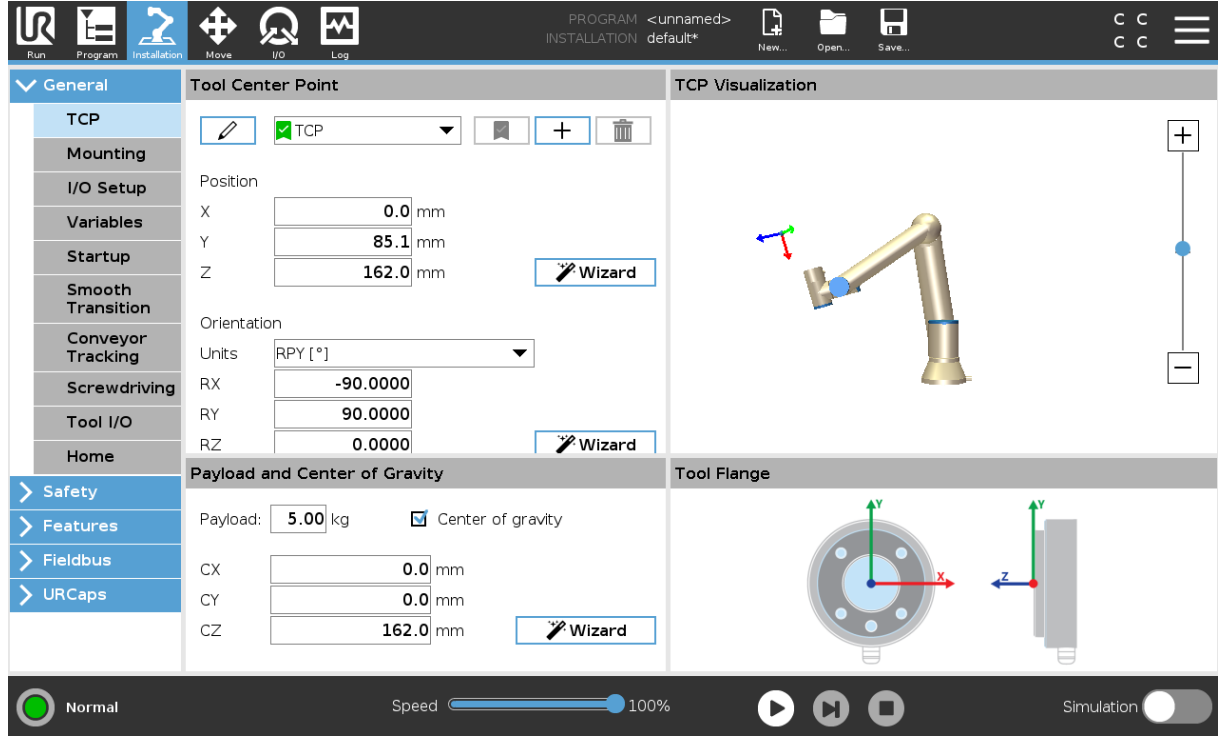

Fig. 7 Recommended TCP settings on e-Series robot

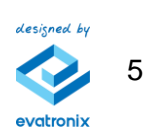

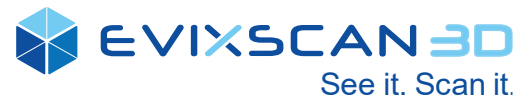

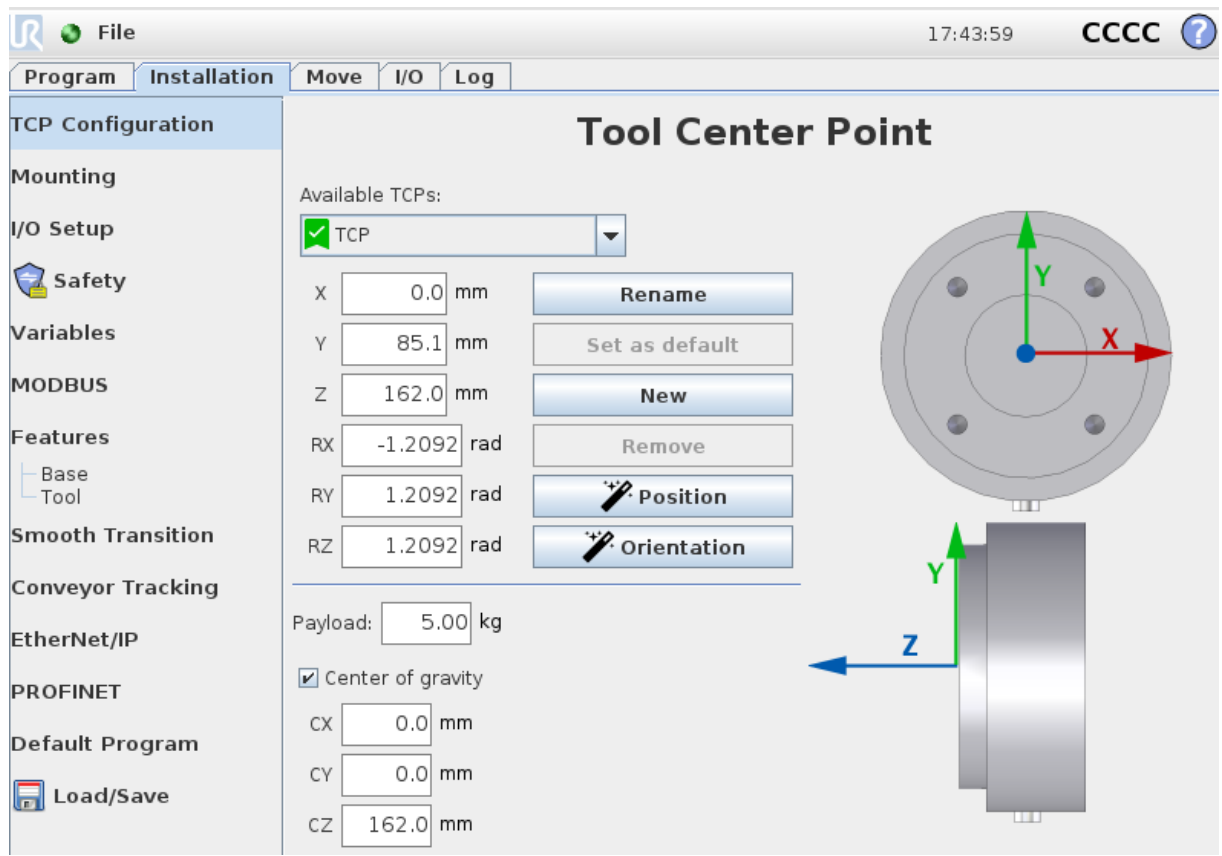

Fig. 8 Recommended TCP settings on CB-Series robot

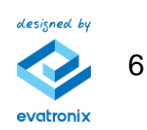

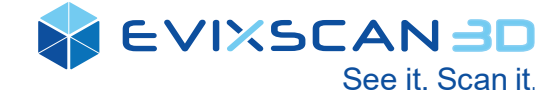

## <span id="page-6-0"></span>**4. Technical support**

In case of problems, please contact our technical support:

Phone: +48 33 499 59 32

**e-mail:** [support@evatronix.com](mailto:support@evatronix.com?subject=eviXscan%203D%20Suite%20support)

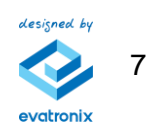